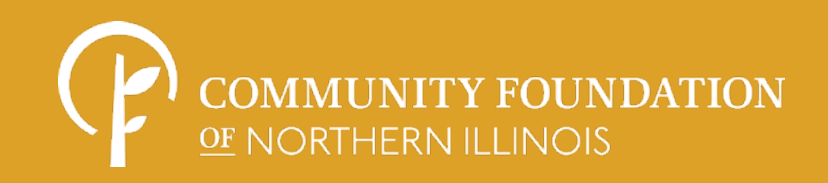

# GUIDANCE FOR GIVING WITH CFNIL FUND ADVISOR PORTAL HANDBOOK

 $\frac{S}{I}$ CONTENTS $Z$  $\frac{1}{2}$  $\bigcirc$ 

03. WELCOME

A message from CFNIL President Dan Ross.

# 04. PORTAL OVERVIEW

View a text-based overview of the portal, including navigation instructions.

# 05. SETTING UP YOUR ACCOUNT

View screenshots and text-based instructions to set up your account and navigate the portal.

# 07. SAMPLE DOCUMENTS

View a sample documents related to your fund.

# WELCOME!

Thank you for choosing the Community Foundation of Northern Illinois as your partner in philanthropy. We hope you will find that giving with CFNIL is not only simple, it is satisfying. As a community foundation it is our privilege to offer a variety of giving options to help you accomplish your charitable goals, and to connect community generosity with community need.

This handbook is designed to provide information to Fund Advisors about the newly-launched CFNIL Fund Advisor Portal. It includes guidance for how to create your account, access your fund information, and navigate the various sections of the portal. Many advisors have requested this functionality so we are eager to share this new tool with you.

**Above all, thank you for your partnership.** We hope that you will find the new Fund Advisor Portal to be a useful and helpful tool. It is our pleasure to work with you to accomplish great things in our community. Don't hesitate to contact us if you have any questions about the portal or anything else we can do to facilitate your charitable goals!

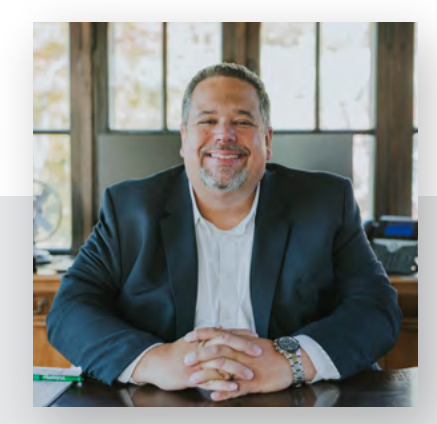

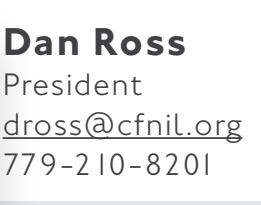

*Contact Dan with questions about fund management, investment, and stewardship, and to discuss other philanthropic support CFNIL provides.*

**Kaye Connelly** Donor Services Officer kconnelly[@cfnil.org](mailto:kconnelly%40cfnil.org?subject=) 779-210-8208

*Contact Kaye with questions about accessing your online account, fund statements, and updating information related to your fund.*

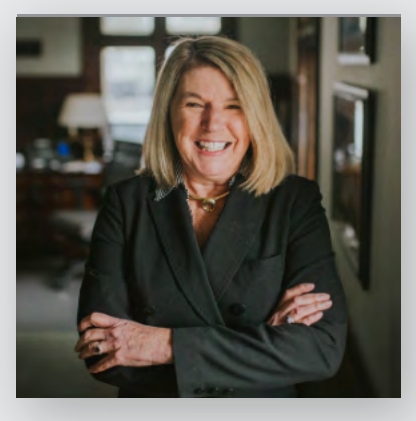

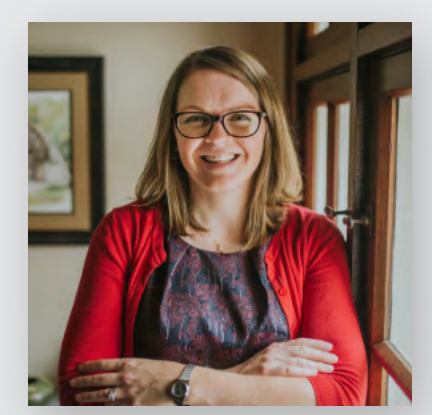

**Jennifer Smith** Engagement Director jsmith[@cfnil.org](mailto:jsmith%40cfnil.org?subject=) 779-210-8204

*Contact Jennifer with questions about navigating the online portal, CFNIL grantmaking programs, and building support for your fund.*

.<br>וו

It is our privilege to help you accomplish your **"** charitable goals. Your passion is our purpose!

# **CFNIL FUND ADVISOR PORTAL OVERVIEW**

As a Fund Advisor you have access to the Community Foundation of Northern Illinois' online portal where you can view information about your fund(s). CFNIL will send you a link to set up your account and access the portal via email; see the next page for screenshots and text instructions. Once you have created your account, you can access the portal at any time from [cfnil.org/fund-advisor](http://cfnil.org/fund-advisor) or by clicking "Fund Advisor Login" at the top of every page of our website.

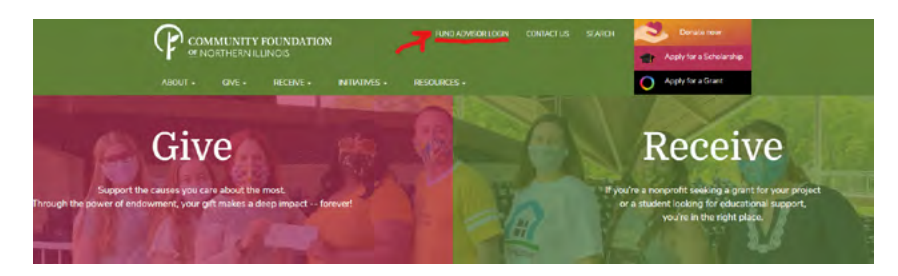

This page includes a text overview of what you will see upon accessing the portal. See page 6 for screenshots.

Upon logging in to the portal, if you are an advisor for more than one fund, select the fund for which you'd like to view details. If you are an advisor for only one fund you will be taken directly to the portal Home page.

- **• Home:** Shows the Fund's current balance, a list of all the fund's advisors, a table of recent contributions, and a table of recent grants. Certain types of funds will also see a spendable balance.
- **• Choose Fund:** If you are a Fund Advisor for more than one fund, this tab will allow you to select which fund you'd like to view details of.
- **• Contributions:** Shows all contributions/donations to the fund. Please note we are still in the process of loading in donations made prior to July 1, 2020. If a donor did not mark their gift anonymous you will be able to click on their name and view their history of giving to the fund.
- **• Grants:** Shows the history of grants/payments made out of the fund. Please note we are still in the process of loading in donations made prior to July 1, 2020.
- **• Statements:** Running table of the fund's quarterly statements, starting with Q3-2020. Click "Print" to view, download, or print a statement.
- **• Files:** The Quarterly Statement Letters and Stewardship Summary reports which have been mailed to you each quarter may now be found here. In the future, we may add additional files to this tab such as grantmaking reports, fund agreements, and more.
- **• Donate:** View and make donations to all of CFNIL's funds which are eligible for online giving.
- **• Logout:** Click this tab to log out of your account. We recommend logging out at the end of every session.

#### **Locked Out of your Fund Advisor Portal?**

If you are locked out of your account, click Forgot Password on the login page. Enter your username and click the Reset Password button. If an account with the provided username is found, instructions to reset your password will be sent to the email address for that account. If you're still having trouble, please contact Kaye at 779-210-8208 or [kconnelly@cfnil.org.](mailto:kconnelly%40cfnil.org?subject=)

#### **Alerts and Paper Statements: Opting In or Out**

Each quarter, you will receive an email alert when a new statement is posted and ready to view in the portal. You also have the option to receive an email alert every time a Donation is made or a Grant is paid out from your Fund. These alerts can be utilized or canceled at any point but are not retroactive, so you will not be notified of past grants or donations. By default, Fund Advisors will continue to receive paper statements by mail unless you notify CFNIL of your desire to stop receiving paper statements. To opt in or out of Alerts or paper statements, please contact Kaye at 779-210-8208 or [kconnelly@cfnil.org.](mailto:kconnelly%40cfnil.org?subject=)

#### **Updating Contact or Other Information**

If you need to update the email address associated with your account or any other contact information, please contact Kaye at 779-210-8208 or [kconnelly@cfnil.org](mailto:kconnelly%40cfnil.org?subject=).

## **SETTING UP AND ACCESSING YOUR ONLINE FUND ADVISOR PORTAL ACCOUNT**

This page includes screenshots and text instructions to help you set up and access the portal for the first time. The next page includes screenshots and text instructions to help you navigate the portal once you have logged in.

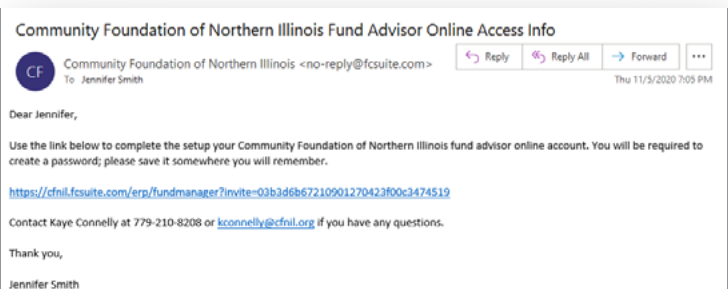

## WATCH FOR AN EMAIL FROM CFNIL WATCH FOR AN<br>
EMAIL FROM CFNIL<br>
An email will be sent to the primary email address CFNIL

has on file for each fund advisor. Each email will contain a unique web link; the link should not be shared with others, it is unique to you. Click the link to start the site registration process.

# **Setup Access**

### CREATE A PASSWORD FOR YOUR ACCOUNT 02

Click the link in the email you received from CFNIL. You will be prompted to create and confirm a password for your account. Save the password somewhere you will remember. Click "Save".

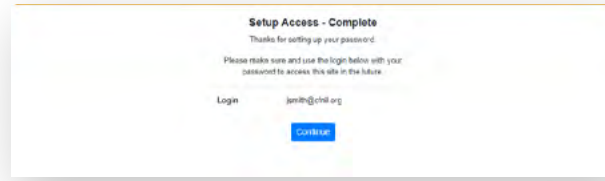

### SETUP ACCESS IS CONFIRMED 03

The system will confirm your password has been accepted. Take note of your login/username.

# ENTER THE PO RTAL ENTER THE PORTAL<br>Upon clicking "Continue", you will be automatically logged

into your account. If you have more than one fund with CFNIL, you will be prompted to select which fund you'd like to view. If you have only one fund, you'll be taken to the main page of your portal account.

#### **Keith Maffioli Scholarship**

Choose Fund

**Current Balance: \$37,141.34** Spendable Balance: \$1,446.76

### WELCOME TO YOUR PORTAL ACCOUNT! 05

The "Home" tab shows the fund's current balance. If the fund is a Donor Advised Fund, it will also show the current spendable balance. Please note: if you have a pending advised grant that has not been processed, the spendable balance will not include the pending grant.

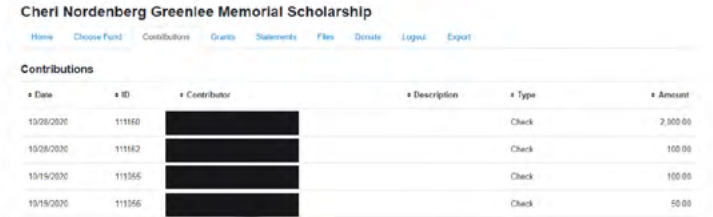

# CONTRIBUTIONS TAB **CONTRIBUTIONS TAE**<br>The "Contributions" tab will show a running list of

contributions made to the fund, by the fund advisor(s) as well as other donors. Unless the donor has requested that their gift be anonymous, this table will include the names of any donors.

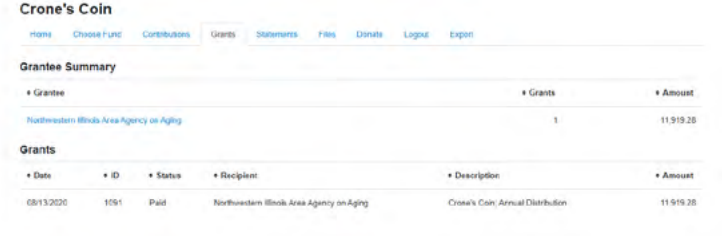

# **GRANTS TAB** GRANTS TAB<br>The "Grants" tab will show a list of all the grants made

from this fund. Scholarships are considered grants and are included on this tab for scholarship funds. You will also see a grantee summary which provides a running total if multiple grants are made to the same recipient.

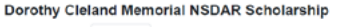

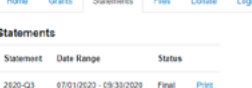

Keith Maffioli Scholarship **Condict** 

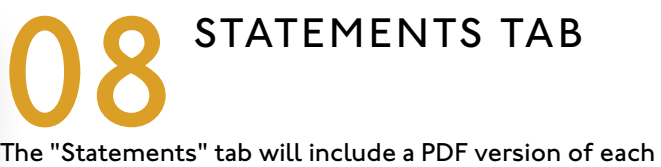

of the quarterly statements for this fund, starting with the third quarter of 2020. Click "Print" to open and view the statement, at which point you may also download/ save or print the statement.

# FILES TAB 09

The "Files" tab will include files related to your account, such as: Quarterly Statement Letters and Stewardship Summaries; fund agreements; reports related to your fund; forms and guides to assist with your fund management.

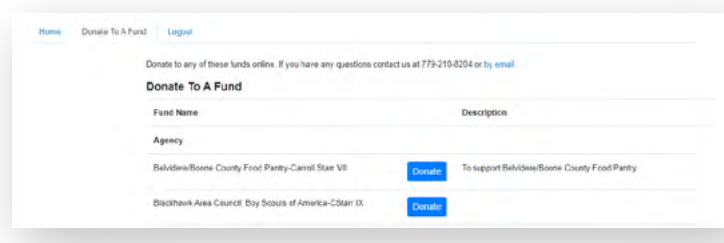

**Current Balance: \$37,141.34** Spendable Balance: \$1,446.76

# DONATE TAB 10

Use this tab if you'd like to make a donation to one (or more!) of the funds held at CFNIL. Clicking "Donate" will start the online donation process.

## LOG OUT

When you are done working in your account, be sure to click "Logout" to end your session. 11

Keith Maffioli Scholarship Files Date Filename ship Report 2020 report 2020.pd

## **SAMPLE FUND DOCUMENTS**

# **SAMPLE QUARTERLY FUND STATEMENT**

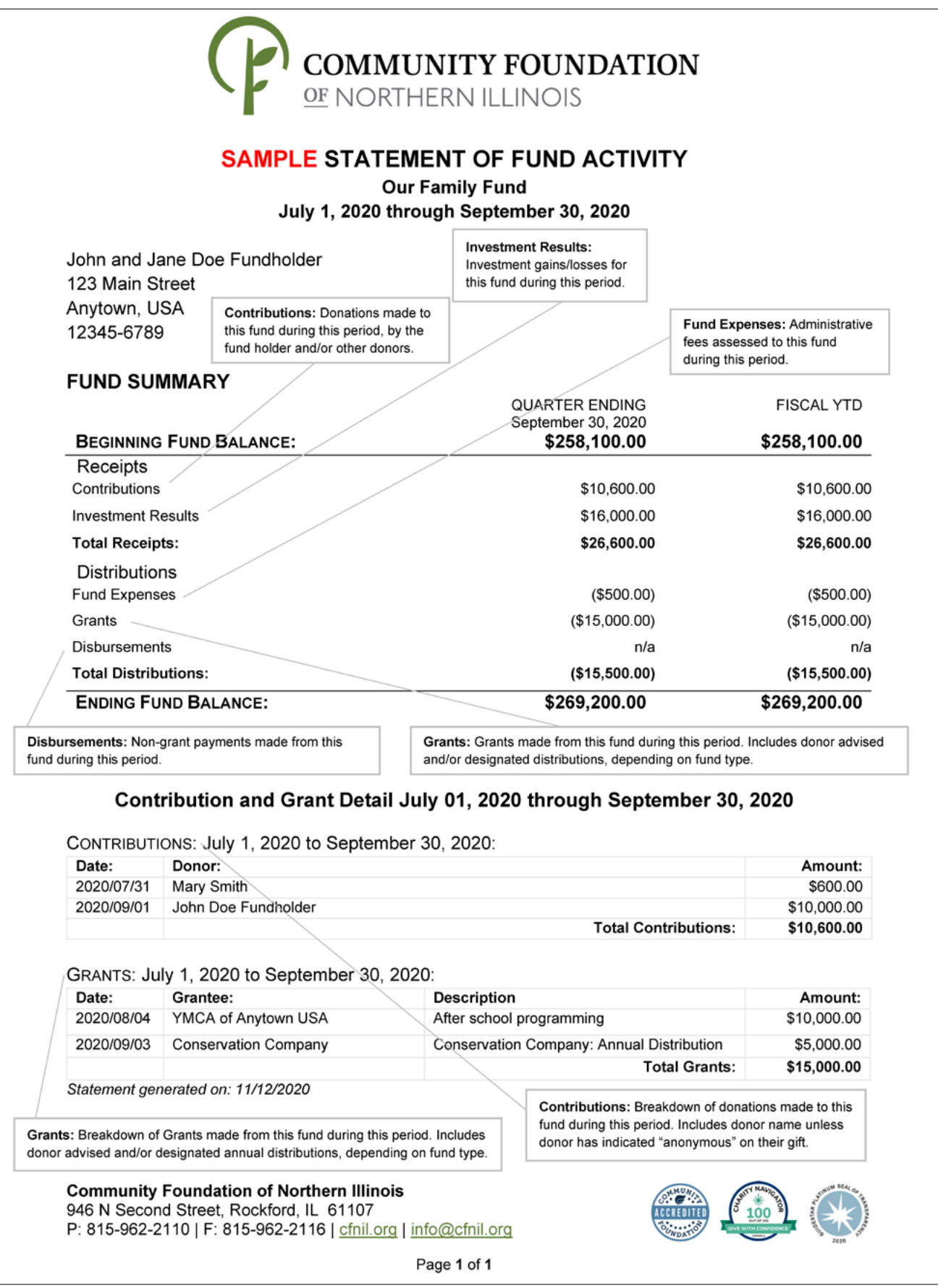

# **SAMPLE STEWARDSHIP SUMMARY - PAGE 1**

#### Community Foundation of Northern Illinois Stewardship Summary As of: December 31, 2020 CFNIL's investment policy is structured to enhance investment performance, while controlling risk through broad diversification of asset classes, investment strategies, and underlying managers. The chart below reflects the Foundation's most recent asset allocation by asset class. Current % Defensive Private Equity Equity U.S. Equity \$40,642,331 33.7% 9.1% 63% **Real Estate** Non-U.S. Equity \$28,536,446 23.6%  $9.4%$ Real Estate \$11,375,792 9.4% U.S. Fixed Income \$11,020,059 9.1% Defensive Equity 170% 6.3% Private Equity \$7,598,514 Non-U.S. Cash \$20,502,761 17.0% U.S. Fixed Income Equity Equivalent 23.6% \$1,075,458 0.9% Cash Equivalent 0.9% \$120,751,361 Total 100.0% The total return objective is to earn an average of 5% annually in excess of U.S. Equity the Consumer Price Index over a market cycle. Return is defined as 33.7% income plus realized and unrealized capital appreciation minus investment management fees or performance net of investment management fees.

Total Fund performance is also compared to the Policy Index. The Policy Index is a weighted total performance of the underlying target benchmarks for the asset classes in the Total Fund. When the total return of the Fund exceeds the total return of the Policy Index, it indicates that the Foundation's investment managers are collectively outperforming the weighted performance of their respective benchmarks or deviations between the actual and policy allocation have been accretive.

 $\mathbf{r}$ 

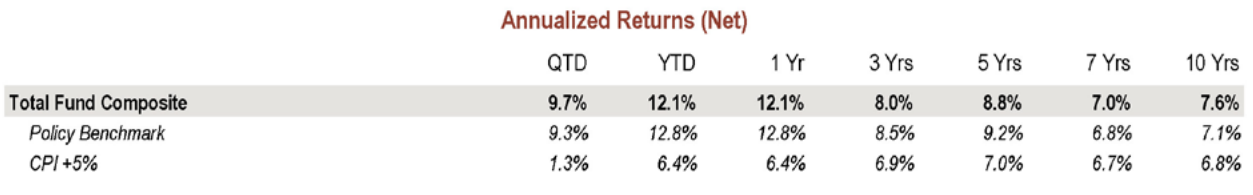

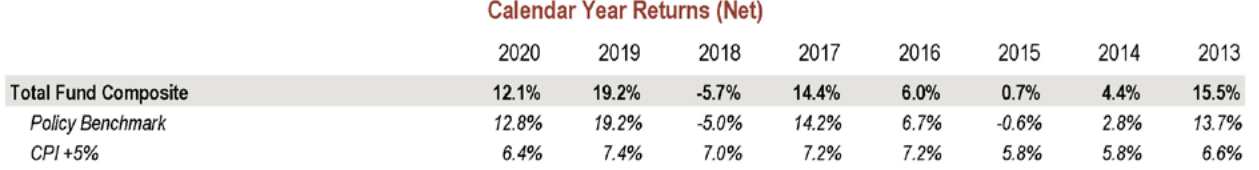

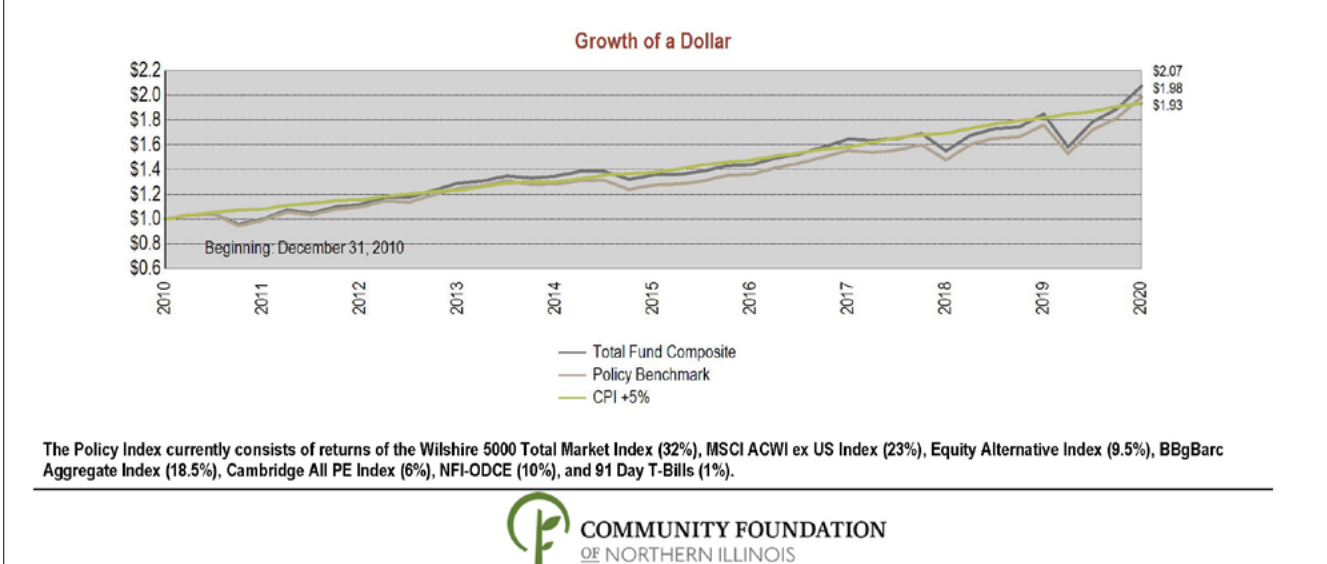

## **SAMPLE STEWARDSHIP SUMMARY - PAGE 2**

Community Foundation of Northern Illinois

Stewardship Summary

As of: December 31, 2020

The mission of the Community Foundation of Northern Illinois is to serve as a catalyst for giving in order to attract, preserve, and grow an endowment for the people of northern Illinois, specifically, Boone, Ogle, Stephenson, and Winnebago counties. This report summarizes the performance and strategy of the Foundation's combined investment pool for endowed component funds.

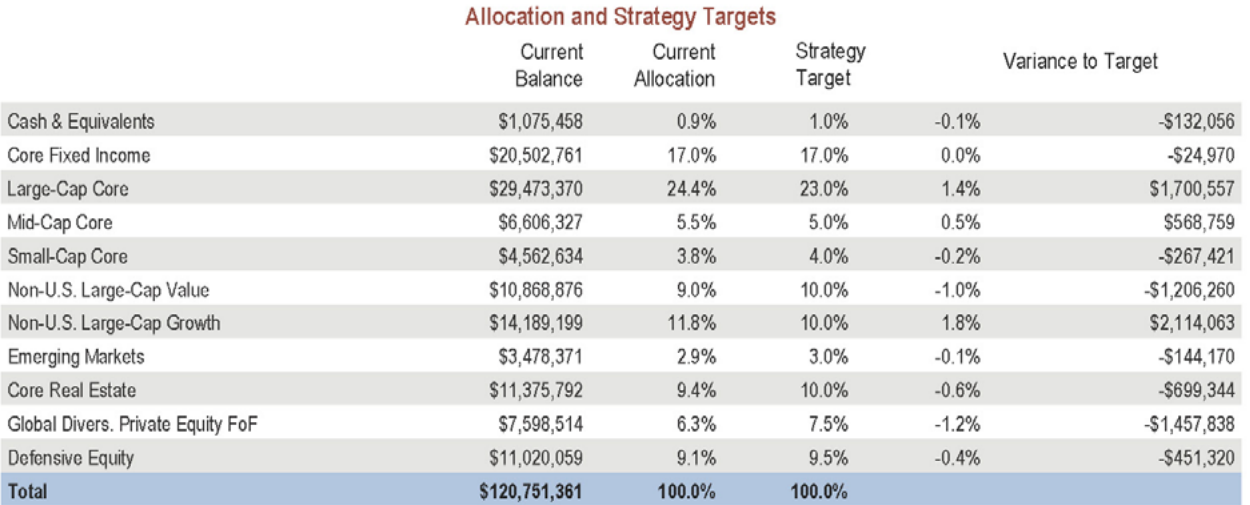

In establishing the asset allocation and strategy targets, the Foundation has considered the long-term nature of the investment pool as well as its cash flow needs. In addition, the Foundation has considered the risk and return characteristics of various asset classes available to institutional investors and sought the guidance of its investment consultant. The Foundation's goal is to insulate the investment pool from the effects of substantial losses in any single security, or sector of the market.

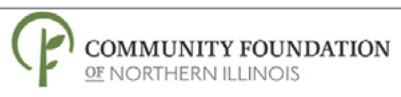

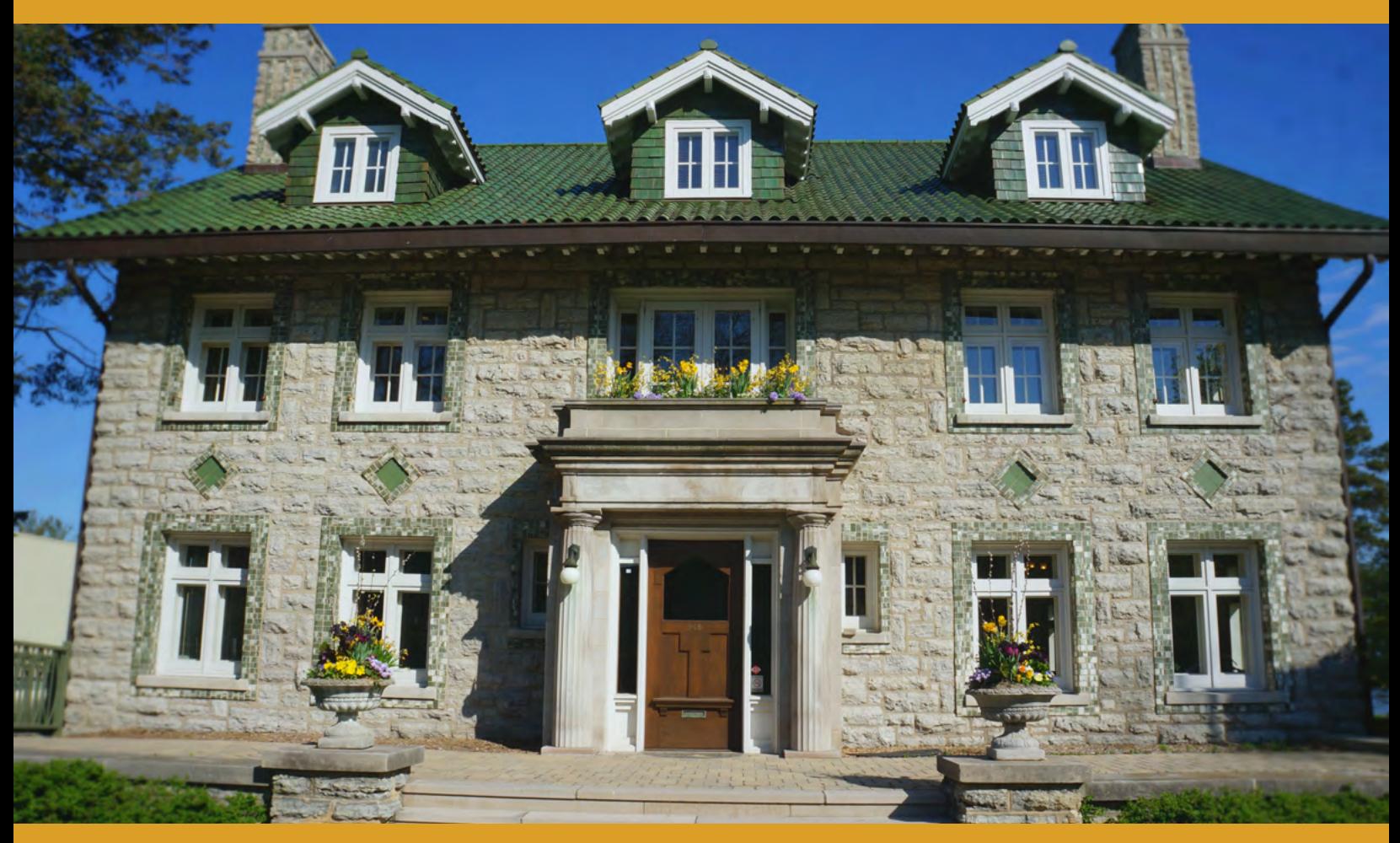

The mission of the Community Foundation of Northern Illinois is to serve as a catalyst for giving in order to attract, preserve, and grow an endowment for the current and future needs of the people of Northern Illinois.

> COMMUNITY FOUNDATION OF NORTHERN ILLINOIS 946 N SECOND STREET ROCKFORD, IL 61107

> > [CFNIL.ORG](mailto:https://CFNIL.ORG?subject=)